# **HMExplorer Software** Benutzerhandbuch

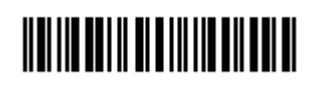

1178.3305.03 – 01

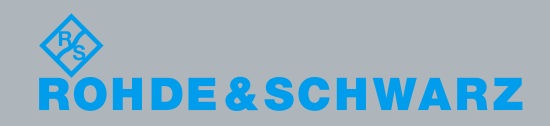

Benutzerhandbuch PAD-T-M: 3574.3259.02/01.00/CI/1/EN Benutzerhandbuch PAD-T-M: 3574.3259.02/01.00/CI/1/EN

Messtechnik

Messtechnik

## Dieses Handbuch beschreibt die HMExplorer Software für die der Übersicht in Kapitel 1 aufgelisteten Produkte.

Die in diesem Produkt enthaltene Software verwendet mehrere wichtige Open-Source-Softwarepakete. Informationen finden Sie im Dokument "Open Source Acknowledgement", das mit der Software im Internet auf den entsprechenden Rohde & Schwarz Produktseiten zum Download zur Verfügung steht.

Rohde & Schwarz dankt der Open-Source-Community für deren wertvollen Beitrag zum Embedded Computing.

© 2016 Rohde & Schwarz GmbH & Co. KG Mühldorfstr. 15, 81671 München, Deutschland Telefon: +49 89 41 29 - 0 Fax: +49 89 41 29 12 164 E-mail: [info@rohde-schwarz.com](mailto:info@rohde-schwarz.com) Homepage[: http://www.rohde-schwarz.com](http://www.rohde-schwarz.com/) Printed in Germany – Änderungen vorbehalten – Daten ohne Genauigkeitsangabe sind unverbindlich. R&S® ist ein Warenzeichen der Rohde & Schwarz GmbH & Co. KG. Eigennamen sind Warenzeichen der jeweiligen Eigentümer.

## Inhalt

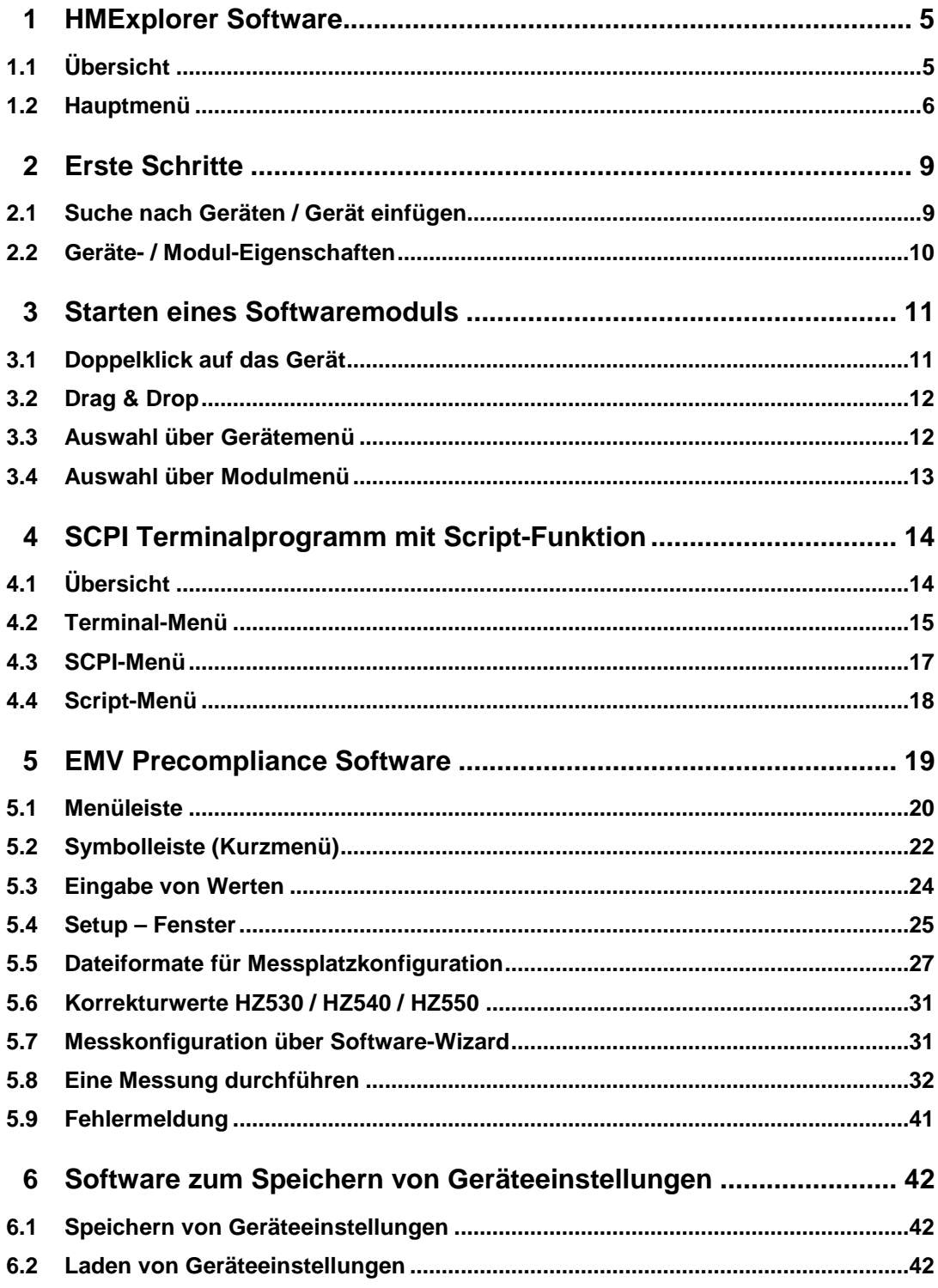

![](_page_3_Picture_13.jpeg)

Übersicht

## <span id="page-4-0"></span>1 HMExplorer Software

## <span id="page-4-1"></span>**1.1 Übersicht**

Die HMExplorer Software unterstützt folgende Geräte:

## 1. **Oszilloskope**

- a) HM1008-2 (nur im Digitalbetrieb)
- b) HM1508-2 (nur im Digitalbetrieb)
- c) HM2008 (nur im Digitalbetrieb)
- d) R&S<sup>®</sup>HMO Kompakt Serie
- e) R&S<sup>®</sup>HMO3000 Serie
- f) R&S® HMO1002

### 2. **Funktionsgeneratoren**:

a) R&S<sup>®</sup>HMF Serie

### 3. **Spektrumanalysatoren**:

- a) R&S® HMS10x0…30x0
- b) R&S<sup>®</sup>HMS-X

#### 4. **Netzgeräte**:

- a) R&S<sup>®</sup>HMP Serie
- b) R&S® HMC804x

#### 5. **Multimeter**:

a) R&S® HMC8012

Die steuerbaren Messgeräte der HM8100 Serie können nicht mit der HMExplorer Software genutzt werden, da diese keine Remote Befehle besitzen, welche dem SCPI Standard entsprechen.

## <span id="page-5-0"></span>**1.2 Hauptmenü**

Das HMExplorer-Hauptmenü ist wie folgt aufgebaut:

- 1. Datei:
	- a) Schließen: Beendet die HMExplorer Software und schließt das Modul-Auswahlfenster

![](_page_5_Picture_7.jpeg)

- 2. Ansicht:
	- a) Menü verstecken: Ausblenden der oberen Menüzeile; Rechtklick auf **+** (oder bereits eingefügtes Gerät) --> "Menü anzeigen" blendet die obere Menüzeile wieder ein

![](_page_5_Figure_10.jpeg)

- b) Große Symbole: Modul- und Geräteanzeige als große Symbole
- c) Kleine Symbole: Modul- und Geräteanzeige als kleine Symbole
- d) Details: Detaillierte Modul- und Geräteanzeige mit ausführlicher Beschreibung
- e) Kacheln: Modul- und Geräteanzeige im Kachelformat; es kann entweder das Kachelformat oder die detaillierte Anzeige gewählt werden, nicht beide Funktionen gleichzeitig
- f) Geräte: Ein- bzw. Ausblenden des angeschlossenen Messgerätes
- g) Module: Ein- bzw. Ausblenden der verfügbaren Softwaremodule
- 3. Suche nach Geräten:
	- a) Manuelle Suche nach angeschlossenen Messgeräten
- 4. Einstellungen
	- a) Allgemein:
		- i) Sprachen: Bestimmt die Sprache der Software und Module
		- ii) Beim Start: Legt fest, ob die Suche nach Geräten automatisch nach jedem Start durchgeführt wird
		- iii) Schnittstellen: Wahl der Schnittstelle, die nach einem Neustart automatisch nach einem angeschlossenen Messgerät überprüft werden soll; die Verbindung über Ethernet (LAN) erfolgt ausschließlich manuell
		- iv) Fach: Ist die Funktionen "Minimieren in Fach" aktiviert (Haken gesetzt) und wird das HMExplorer Hauptfenster minimiert, so wird das Softwarefenster ausgeblendet und kann über die Windows Taskleiste wieder aufgerufen werden.

![](_page_6_Picture_133.jpeg)

b) Verzeichnis: Anzeige der Standardordner zum Abspeichern von Daten bzw. Anpassung des Dateipfades; die Funktion "Standard" setzt die Ordnerstruktur wieder auf die Standardeinstellungen zurück

Für folgende Dateitypen sind Verzeichnisse vorgesehen:

- v) Screenshots aller Formate
- vi) HAMEG Device Settings Dateityp (\*.HDS)
- vii) Kurven im CSV Format
- viii) Verzeichnis für EMV PreCom Software Modul für die Dateitypen (\*.mes, \*.hlim, \*.htr, \*.hlga)

![](_page_7_Picture_110.jpeg)

#### 5. **?**:

- a) Hilfe: Hilfe für HMExplorer Software
- b) Update: Update der HMExplorer Software
- c) Fehlerbericht: Fehlerbericht der HMExplorer Software
- d) Über: Allgemeine Informationen zum Softwarestand der HMExplorer **Software**

## <span id="page-8-0"></span>2 Erste Schritte

## <span id="page-8-1"></span>**2.1 Suche nach Geräten / Gerät einfügen**

Ist ein Gerät nicht automatisch gefunden worden (z.B. bei Ethernet) oder wurde nach dem Start der HMExplorer Software ein neues Gerät mit dem PC verbunden, so kann dies über "Suche nach Geräten" manuell gesucht werden. Standardmäßig werden folgende Schnittstellen automatisch nach dem Starten der HMExplorer Software durchsucht:

- 1. **USB / VCP** (Treiberinstallation erforderlich)
- 2. **COM** (Standardeinstellungen = Baudrate: 115200, Handshake: None, Parity: None, Stoppbits: 1;
- 3. die Schnittstellenparameter können angepasst / verändert werden)
- 4. **GPIB**

Die Einbindung eines Gerätes über **Ethernet** (LAN) erfolgt ausschließlich manuell.

Wird ein neues Gerät nach Start der HMExplorer Software mit dem PC verbunden, so kann das Gerät entweder über einen Doppelklick auf + oder über "Suche nach

Geräten" automatisch eingefügt werden. Beim manuellen Einfügen über **+** wird ein Fenster zur Auswahl der entsprechenden Schnittstelle geöffnet. Nach Klick auf die Schaltfläche "OK" werden die Schnittstellenparameter übernommen. Nachdem die Suche abgeschlossen wurde, wird das erkannte Gerät in die Gruppe "Geräte" eingefügt.

![](_page_8_Picture_125.jpeg)

<span id="page-9-0"></span>![](_page_9_Picture_53.jpeg)

## **2.2 Geräte- / Modul-Eigenschaften**

Per Rechtsklick auf das eingefügte Gerät oder ein Softwaremodul öffnet über "Eigenschaften" ein Fenster, welches die Eigenschaften des Gerätes (z.B. Gerätetyp, Seriennummer etc.) bzw. des ausgewählten Softwaremoduls (z.B. Modultyp, unterstützte Geräte etc.) zeigt. Mit "Schließen" wird das Eigenschaften-Fenster wieder geschlossen.

![](_page_9_Picture_54.jpeg)

## <span id="page-10-0"></span>3 Starten eines Softwaremoduls

Zum Starten eines Softwaremoduls ist nicht zwangsläufig ein angeschlossenes Gerät notwendig. Zum Ausführen der Softwarefunktionen ist es jedoch notwendig, dass zuvor im Hauptfenster der HMExplorer Software ein Gerät eingebunden wurde. Um ein angeschlossenes Gerät mit einem Softwaremodul zu verbinden gibt es mehrere Möglichkeiten.

## <span id="page-10-1"></span>**3.1 Doppelklick auf das Gerät**

![](_page_10_Figure_6.jpeg)

Per Doppelklick auf das bereits eingebundene Gerät öffnet sich ein Dialogfenster, in dem die unterstützten Softwaremodule angezeigt werden. Per Doppelklick auf das gewünschte Softwaremodul startet das Modul. Ebenfalls kann das Softwaremodul per ENTER-Taste gestartet werden, wenn dieses vorher mit der Maus markiert wurde (blau hinterlegt).

## <span id="page-11-0"></span>**3.2 Drag & Drop**

Nach Auswahl des eingebundenen Gerätes (blau hinterlegt) werden die nicht verfügbaren Softwaremodule rot durchgestrichen angezeigt. Durch Gedrückt halten der linken Maustaste und ziehen des Geräte-Icons auf das unterstützte Softwaremodul, startet das Modul.

## <span id="page-11-1"></span>**3.3 Auswahl über Gerätemenü**

Per Rechtsklick auf das bereits eingebundene Gerät öffnet sich ein Dialogfenster, in dem über "Ausführen mit" die unterstützten Softwaremodule angezeigt werden. Mit einem Klick auf das entsprechende Softwaremodul startet das Modul.

![](_page_11_Picture_7.jpeg)

## <span id="page-12-0"></span>**3.4 Auswahl über Modulmenü**

Nach Auswahl eines Softwaremoduls und Rechtsklick auf das Modul, öffnet sich ein Dialogfenster. Über "Ausführen mit" kann das eingebundene Gerät ausgewählt werden. Ist das Gerät mit der linken Maustaste ausgewählt, so öffnet sich das Softwaremodul.

Sind mehrere Messgeräte in der HMExplorer Software eingebunden, so kann immer nur ein Gerät ausgewählt und mit dem entsprechenden Softwaremodul verwendet werden. Wird der Mauszeiger (bei Auswahl über "Ausführen mit") kurz über den Gerätetyp in der Liste gehalten, so erscheint ein kleines Feld mit Seriennummer und Schnittstelle. Somit können die Geräte bzw. Schnittstellen auseinander gehalten werden.

![](_page_12_Figure_6.jpeg)

Übersicht

## <span id="page-13-0"></span>4 SCPI Terminalprogramm mit Script-Funktion

## <span id="page-13-1"></span>**4.1 Übersicht**

Das Terminal-Menü ist wie folgt aufgebaut:

- **1. Datei**
	- a. Schließen: Beendet die Terminalfunktion
- **2. Terminal**
	- a. Speichern : Speichert alle Ausgaben der Terminalfunktion
	- b. Speichern mit Optionen: Speichert nur die gefilterten Ausgaben der **Terminalfunktion**
	- c. Leeren: Löscht alle Ausgaben der Terminalfunktion
- **3. Script**
	- a. Neu: Neues Skript erstellen
	- b. Öffnen: Ein bereits erstelltes Skript öffnen / laden
	- c. Speichern: Skript speichern
	- d. Beenden: Skript beenden und schließen
- **4. SCPI**
	- a. SCPI automatisch öffnen: Ist diese Funktion aktiv (Haken gesetzt), so wird für das angeschlossene / ausgewählte Gerät automatisch die passenden SCPI Remote Befehlsliste geöffnet, falls diese im Terminalprogramm hinterlegt ist.
	- b. Beenden: Schließt die angezeigte SCPI Remote Befehlsliste
	- c. Messgeräte-Gruppe:
		- i. Messgerät: Anzeige der SCPI Remote Befehlsliste für das ausgewählte Messgerät
- **5. Gerät**
	- a. Auswählen und Anzeigen des Messgerätes, welches aktuell mit der HMExplorer Software verbunden und vom Terminal-Softwaremodul unterstützt wird
- **6. Hilfe**
	- a. Anzeige der internen Hilfe-Funktion im .html Format (Internetzugang erforderlich)

Terminal-Menü

## <span id="page-14-0"></span>**4.2 Terminal-Menü**

![](_page_14_Picture_100.jpeg)

Eingeben eines SCPI Remote Befehls

**Senden-Taste:**

Die Remote Befehle können manuell in die Kommandozeile eingegeben oder über Doppelklick auf den jeweiligen Befehl aus der SCPI-Befehlsliste eingefügt werden. Zum Übertragen des Remote Befehls an das Gerät wird die Senden-Taste des Terminalprogramms oder die Enter-Taste betätigt.

## **Empfangen von Befehlen:**

Das Empfangen von Befehlen erfolgt automatisch. Es gibt zwei verschiedene Format-Typen:

a) **ASCII** Zeichen mit Komma getrennt ohne <"> am Anfang und Ende Format: <parameter 1>, <parameter 2>,.., <parameter N>

Beispiel: HAMEG,HMC8012,000000000,01.061

b) **Binärdaten**

Format: #<N><Length><Data>

<N> = Anzahl der Stellen im Feld

<Length> = Länge der Daten

Beispiel: Übertragung von Bildern

Die Übertragung von Bildern erfolgt immer im Binärformat. Das Terminalprogramm speichert dabei alle binären Daten in eine Datei und stellt einen Link zum Abrufen des Screenshots bereit. Je nach Gerätetyp werden die Bild-Formate, wie z.B. GIF, PNG oder BMP, automatisch erkannt.

![](_page_15_Picture_97.jpeg)

## **Speichern mit Optionen:**

![](_page_15_Picture_98.jpeg)

Mit dieser Funktion können die Ausgabe-Parameter gefiltert gespeichert werden. Folgende Optionen können aktiviert bzw. deaktiviert werden:

- 1. **Gesendete**: Speichert die gesendeten Befehle
- 2. **Empfangene**: Speichert die empfangenen Ausgabedaten
- 3. **Zeitstempel**: Gibt an, ob Zeitstempel mitgespeichert werden soll
- 4. **Terminal Ausgaben**: Speichert die Terminal Ausgaben (z.B. HMC8012# Verbunden)

Mit der Taste "Speichern" werden die ausgewählten Optionen in einer .txt Datei gespeichert.

## <span id="page-16-0"></span>**4.3 SCPI-Menü**

Nach Auswahl des entsprechenden Messgerätes wird automatisch die SCPI Remote Befehlsliste für dieses Gerät geöffnet. Im oberen Anzeigebereich werden alle verfügbaren SCPI Remote Kommandos in einer Baumstruktur aufgelistet. Im unteren Anzeigebereich werden die jeweiligen Befehle kurz beschrieben. Durch einen Doppelklick auf den jeweiligen Befehl wird dieser in die Kommandozeile kopiert.

![](_page_16_Picture_46.jpeg)

Script-Menü

## <span id="page-17-0"></span>**4.4 Script-Menü**

Das SCPI-Terminalprogramm besitzt eine interne Skript-Funktion. Folgende Befehle werden unterstützt:

```
a) Loop:
```
<n> = Anzahl der Wiederholungen

Format: Loop <n>

End

b) **Wait**:

 $$ 

Format: Wait <t>

c) **Send**:

<s> = Befehl als ASCI Zeichenkette

Endet der Befehl mit "?", so wird so lange gewartet, bis eine Antwort zurückkommt

Format: Send <s>

```
// Welcome to the script
// The script is executed line by line
// You can include comments in the script by starting lines with '/ /', '#' or '-'
// Available commands are 'Wait', 'Send' and 'Loop'
// Here is a small example
Loop<sub>3</sub>
Send *idn?
Wait 1000
End Loop
Loop 5
Send *idn?
// After query commands no 'wait' is necessary, the execution continues after response
End Loop
                                                                  Play
                                                                            Pause
                                                                                        Stop
```
Mit der Taste "Play" kann das Skript ausgeführt werden. Mit "Pause" wird das Skript angehalten. Mit der Taste "Stop" wird das Skript gestoppt.

#### **Skript erstellen:**

Über "Script" -> "Neu" kann ein neues Skript erstellt werden.

### **Skript öffnen:**

Über "Script" -> "Öffnen" kann ein bereits erstelltes Skript geladen / geöffnet werden.

## **Skript speichern:**

Über "Script" -> "Speichern" kann das erstellte Skript gespeichert werden.

## <span id="page-18-0"></span>5 EMV Precompliance Software

Mit einem R&S®HMS Spektrumanalysator und der EMV Precompliance Software können EMV Precompliance Messungen durchgeführt werden. Precompliance Messungen bedeuten, dass die Messung an eine Messnorm angelehnt ist, aber dieser nicht entspricht.

Die R&S®HMS Messinstrumente sind in der Lage, ein sehr präzises Messergebnis zu liefern. Die gemessenen Werte zeigen eine sehr klare Tendenz zum gemessenen Wert. Die Ergebnisse sind jedoch nicht so genau, wie sie für ein normkonformes Testergebnis gefordert werden. Daher ist eine Überprüfung eines zertifizierten Prüflabors weiterhin notwendig, denn eine normenkonforme Messung ist nur mit den entsprechenden Messempfängern und Messaufbauten zugelassen. Belastbare Aussagen zur Störaussendung können ausschließlich in geeigneter Prüfumgebung erfolgen (abgeschirmte Messumgebung).

Die in der jeweiligen EMV Norm genannten Spezifikationen zu Messzeit, Schrittweite etc. werden beim Setup einer neuen Messung manuell in die Software eingegeben. Während der schrittweisen Messung wird ein Diagramm erstellt, in dem alle einzelnen Ergebnisse grafisch festgehalten werden.

Zusammenfassend lässt sich sagen, dass mit Hilfe der EMV Precompliance Software:

- 1. Messungen in Abhängigkeit zu, aber **nicht** nach, CISPR EMV-Normen durchgeführt
- 2. Benutzerdefinierte Grenzlinien / Definition von benutzerdefinierten Messumgebungen verwendet und
- 3. Prüfberichte erstellt (Plots zum Vergleich)

werden können.

![](_page_19_Figure_2.jpeg)

Die EMV Software kann mit den Spektrumanalysatoren R&S®HMS10x0, R&S® HMS30x0 und

R&S® HMS-X (**nur mit installierter Option R&S® HMS-EMC bzw. R&S® HV213 Voucher**) genutzt werden. Das Softwaremodul unterstützt die Kommunikation über die HO720 Standardschnittstelle (USB/RS-232) oder die optionale HO732 Ethernet/USB Schnittstelle.

## **Die HO730 Schnittstelle (Ethernet/USB) wird nicht unterstützt.**

## <span id="page-19-0"></span>**5.1 Menüleiste**

![](_page_19_Picture_154.jpeg)

Das EMV Software-Menü ist wie folgt aufgebaut:

- 1. **Datei**:
	- a. Neue Messung: Erstellung einer neuen Messplatzkonfiguration (Setup)
	- b. Laden: Laden einer Messung, Kurve oder Referenzkurve
	- c. Speichern: Speichern einer Messung, Kurve oder Referenzkurve
	- d. Drucken: Drucken eines EMV Precompliance Report inkl. Einstellungen
	- e. Wizard: Assistent, der automatisch durch alle notwendigen Messeinstellungen der EMV Software führt

Menüleiste

- f. Demo Modus: EMV Software Demo Modus, falls kein HMS Gerät zur Verfügung steht
- g. Beenden: Beendet das Modul und schließt das Bearbeitungsfenster

### 2. **Ansicht**:

- a. Peakdetektor / Marker: Sind die Funktionen aktiviert (Haken gesetzt), so wird unter dem Messfenster die Peak- und Markerliste eingeblendet
- 3. **Gerät**: Auswählen und Anzeigen des Messgerätes, welches aktuell mit der EMV Software verbunden ist

#### 4. **Messung**:

- a. Neu: Erstellung einer neuen Messplatzkonfiguration (Setup)
- b. Laden: Laden einer Messung
- c. Speichern: Speichern einer Messung
- d. Vormessung starten: Starten einer Vormessung mit den zuvor getroffenen Messplatzeinstellungen und dem gewählten Detektor; eine Vormessung kann auch direkt über " >Vormessung" gestartet werden
- e. Nachmessung starten: Starten einer Nachmessung mit QPEAK Detektor. Nach erfolgter Vormessung kann eine Nachmessung auch über " > Nachmessung" gestartet werden
- f. Stopp: Messung stoppen
- g. Neu starten: Messung neu starten
- h. Einrichten: Messplatzkonfiguration anpassen (Setup)
- i. Kommentar: Kommentar einfügen, welcher zusätzlich auf dem Prüfbericht aufgeführt wird

#### 5. **Kurven**:

a. Tauschen: Eine gespeicherte Referenzkurve im Hintergrund (hellblau) kann gegen die aktuelle Kurve im Vordergrund (dunkelblau) getauscht werden

#### 6. **Peak**:

- a. Hinzufügen: Peak hinzufügen, Frequenzwert wird manuell über Peakliste angepasst
- b. Peaksuche starten: Peaksuche starten nach erfolgreich durchgeführter Vormessung
- c. Zur Markerliste hinzufügen: Ausgewählter Peak wird der Markerliste hinzugefügt
- d. Entfernen: Ausgewählter Peak wird aus der Peakliste entfernt
- e. Alle entfernen: Alle Peaks werden aus der Peakliste entfernt
- f. Kopieren: Peak kopieren
- 7. **Marker**:
	- a. Hinzufügen: Marker hinzufügen; Frequenzwert wird manuell über Markerliste angepasst
	- b. Zum Höchsten: Auswahl des höchsten Markerwertes (grün markiert)
	- c. Zum Nächsten: Auswahl des nächst höheren Markerwertes (grün markiert)
	- d. Zur Peakliste hinzufügen: Ausgewählter Marker wird der Peakliste hinzugefügt
	- e. Entfernen: Ausgewählter Marker wird aus der Markerliste entfernt
	- f. Alle entfernen: Alle Marker werden aus der Markerliste entfernt
	- g. Kopieren: Marker kopieren
- 8. **Sprache**: Umschaltung der Menüsprache (DE <> EN)
- 9. **Hilfe**: Interne Hilfedatei

## <span id="page-21-0"></span>**5.2 Symbolleiste (Kurzmenü)**

Das EMV Kurzmenü (Symbolleiste) ist wie folgt aufgebaut:

- 1. **Neue Messung anlegen**: Erstellung einer neuen Messplatzkonfiguration (Setup)
- 2. **Messung öffnen**: Laden einer Messung (.mes Datei)
- 3. **Aktuelle Messung speichern**: Speichern einer Messung
- 4. **Messergebnisse ausdrucken**: Drucken eines EMV Precompliance Reports inkl. Einstellungen
- 5. **Vormessung**: Auswählen eines Detektors und Starten der Vormessung
- 6. **Nachmessung**: Starten einer Nachmessung mit QPEAK Detektor
- 7. **Aktuelle Messung stoppen**
- 8. **A. A. Hineinzoomen, Herauszoomen, Komplette Kurve anzeigen**: Hineinzoomen in das Signal, Herauszoomen aus dem Signal oder Einpassen der Messkurve in das Anzeigefenster. Über das Mausrad kann ebenfalls in das bzw. aus dem Messfenster gezoomt werden. Durch das Gedrückthalten der linken Maustaste kann ein Ausschnitt aus dem Messfenster vergrößert werden
- 9. **Handwerkzeug**: Umschaltung zwischen Zoom- und Handwerkzeug. Ist das Handwerkzeug aktiv, so kann durch das Gedrückthalten der linken Maustaste die gesamte Messkurve im Messfenster verschoben werden

**10. <b>Skalierung**: Skalierung der Pegel- und Frequenzachse. Die Skalierung der Frequenzachse kann nur in Hz erfolgen (z.B. MHz wird als 10^6Hz angezeigt; die Potenzen werden automatisch angepasst)

![](_page_23_Picture_161.jpeg)

- 11. <sup>o</sup> Punkte Interpolation: Anzeige der Messkurve als Punkte (Punkte an) oder als interpolierte Kurve (Punkte aus)
- 12. **Logarithmische Darstellung:** Umschaltung zwischen logarithmischer (Log an) oder linearer (Log aus) Pegel- bzw. Frequenzanzeige
- 13. **E** CSV Editor: Dateierstellung zur Messplatz-Anpassung

## <span id="page-23-0"></span>**5.3 Eingabe von Werten**

## **Eingabe von Frequenzwerten**

Für Frequenzeingaben innerhalb der Software stehen folgende Möglichkeiten zur Verfügung:

- Angabe in Hz (Hertz); z.B. 1000000Hz für 1MHz
- Angabe mit SI Präfixen (z.B. 1MHz)
- Angabe in Exponentialschreibweise (z.B. 1e6 oder 1E6 Hz für 1MHz)

Die Angabe der Einheit ist dabei optional.

## **Eingabe von Zeitwerten**

Für Zeitangaben innerhalb der Software stehen folgende Optionen zur Verfügung:

- Angabe in s (Sekunde);  $z.B. 0.02s = 20ms$
- Angabe mit SI Präfixen (z.B. 20ms)
- Angabe in Exponentialschreibweise (z.B. 2e-2s oder 2E-2s = 20ms)

Die Angabe der Einheit ist dabei optional.

## <span id="page-24-0"></span>**5.4 Setup – Fenster**

![](_page_24_Picture_172.jpeg)

Im Setup-Fenster werden die geforderten Messkonfigurationen, welche von der entsprechenden EMV Norm gefordert sind, eingegeben.

Korrekturwerte (Messwandler, Verstärker, Abschwächer) werden von der Software automatisch abgezogen bzw. addiert. Für eine Verstärkung werden positive Korrekturfaktoren, für eine Abschwächung positive Werte eingegeben. Je nachdem, welche Einheit gewählt wird, wird der Anzeigegraph angepasst.

#### **Messwandler**

Ein Messwandler ist z.B. eine Antenne (abhängig von der Einheit der Antennenfaktoren). Bei einer EMV Messung wird die elektrische Feldstärke, die das zu testende Gerät aussendet, von einer Antenne erfasst. Die Antenne erzeugt je nach

Feldstärke eine elektrische Spannung. Die Höhe dieser Spannung wird vom Messempfänger erfasst und an die EMV Software übermittelt. Um nun aus dem Spannungswert einen Feldstärkewert zu errechnen, benötigt die EMV Software einen der Antenne zugeordneten Umrechnungsfaktor (Antennenfaktor / Korrekturwert). Dieser variiert je nach betrachteter Frequenz. In der Regel liegt einer Antenne eine Liste von Korrekturfaktoren für einen Frequenzbereich bei. Diese Korrekturwerte werden in einer Datei gespeichert und in der Messplatzkonfiguration eingefügt. Ist diese Datei gespeichert, erscheint der Dateiname in der Auswahlliste "Messwandler".

#### **Verstärker / Abschwächer (Dämpfungsglied)**

Eine Antenne (Einheit der Antennenfaktoren in dB) oder eine Netznachbildung (z.B. HM6050-2) ist über ein Kabel mit dem Messempfänger verbunden. Dieses Kabel besitzt je nach Frequenz eine gewisse Dämpfung. Diese Dämpfung wird für eine korrekte Messung kompensiert. Dazu wird, ähnlich wie beim Messwandler, eine Datei mit Korrekturdaten angelegt. Das Gleiche gilt für Bauteile, die während einer Messung zwischen Messwandler und Messempfänger verbaut sind. Diese Korrekturwerte werden in einer Datei gespeichert und in der Software eingefügt. Ist diese Datei gespeichert, erscheint der Dateiname in der Auswahlliste "Verstärker/Abschwächer". Ist die entsprechende Datei ausgewählt, so wird diese über "Einfügen" in die Messplatzkonfiguration eingefügt. Durch Doppelklick auf die Datei kann diese wieder aus der Liste entfernt werden.

#### **Grenzwerte**

In der EMV Software können Grenzwertlinien integriert werden. Diese Grenzwerte werden im Signalfenster der Messung angezeigt. Zu jedem Peak- bzw. Markerwert wird der Abstand (Delta) zum Grenzwert angezeigt. Es können zwei Grenzwerte ausgewählt werden, beide werden im Signalfenster angezeigt. Alle in der Benutzeroberfläche angezeigten Abstandswerte (Deltas) sind stets auf den Grenzwert 1 bezogen. Die Auswahl der Grenzwerte erfolgt analog zur Auswahl des Messwandlers.

#### **Messeinstellungen**

Im Menü "Messeinstellungen" können folgende Einstellungen vorgenommen werden:

- 1. **Startfrequenz**: Die niedrigste Frequenz in dem zu messenden Spektrum
- 2. **Stoppfrequenz**: Die höchste Frequenz in dem zu messenden Spektrum
- 3. **Schrittweite**: Die Größe der Frequenzsprünge bei der Messung
- 4. **Messzeit**: Zeit, die der Messempfänger während der Vormessung bei einer Frequenz verharrt, um Pegelspitzen zu erfassen. Die Messzeit ist nicht gleichzusetzen mit der Software-Übertragungszeit zwischen Messgerät und PC
- 5. **Referenzpegel**: Der höchste zu erwartende Pegel, der am Empfänger anliegt
- 6. **Auflösungsbandbreite**: Einstellung der RBW Filter
- 7. **Vorverstärker**: Vorverstärker aktivieren (An) / deaktivieren (Aus)

Dateiformate für Messplatzkonfiguration

## <span id="page-26-0"></span>**5.5 Dateiformate für Messplatzkonfiguration**

Über die EMV Software können Dateien zur Messplatz-Anpassung und Integration von Grenzwerten geladen werden. Frequenzspektren können im CSV-Format geladen und gespeichert werden. Zum Erstellen von Messwandler- oder Grenzwertdateien kann der interne Dateieditor oder auch Microsoft Excel genutzt werden.

![](_page_26_Picture_164.jpeg)

#### **CSV Editor**

Der CSV Editor kann über die Menüleiste

mit dem  $\frac{|\mathbf{H}|}{|}$  Icon geöffnet werden. Bei Verwendung des internen CSV Editors werden die Frequenz- und Pegelwerte manuell eingegeben. Diese Werte werden von einer EMV Norm, nach welcher die Messung durchgeführt werden soll, vorgegeben. Unter Messwandler wird der Frequenzgang des zu verwendeten Messwandlers eingestellt. Dazu zählt z.B. eine professionelle EMV Antenne. Professionelle EMV Antennen besitzen sog. Korrekturwerte, die dann manuell in den CSV Editor übertragen werden können.

Unter Verstärker / Abschwächer wird eine sogenannte "Korrekturtabelle" angelegt, die z.B. für die HM6050-2 Netznachbildung benötigt wird (Angaben der Korrekturwerte im Zertifikat in dB). Die Korrekturwerte der HM6050-2 können entweder aus dem Datenblatt "Einfügedämpfung" manuell in den CSV Editor manuell eingegeben oder als fertige Datei geladen werden.

Über "Datei" --> "Öffnen" kann eine zuvor in Excel erstellte Datei geladen werden.

Wird eine Vordergrundkurve geladen, übernimmt die Software alle in der Datei vorhandenen Frequenzen als zu messende Punkte. Demnach kann eine CSV Datei (z.B. aus einer vorangegangenen Messung) geladen und danach der enthaltene Frequenzbereich in der aktuellen Konfiguration nachgemessen werden. Die Parameter Startfrequenz, Stoppfrequenz und Schrittweite werden aus der CSV-Datei ermittelt und für die Messung übernommen. Wird eine Hintergrundkurve geladen, so wird diese (unabhängig davon, ob der darin enthaltene Frequenzbereich mit der aktuellen Messung übereinstimmt oder nicht) als Hintergrundkurve angezeigt. **Dateierstellung über Microsoft Excel**

Um beispielsweise den Antennenfaktor einer Antenne in die Software zu integrieren, wird eine Datei mit entsprechender Dateiendung generiert und unter ..... \Eigene

Dateien\Hameg\HM PreCom EMC\Datasets" gespeichert (der Speicherort kann je nach Windowsversion variieren). Alle Dateien in diesem Ordner werden beim Erstellen einer neuen Messung geladen und können bei der Messkonfiguration (Setup) ausgewählt werden.

Beim Erstellen von Messwandler- oder Grenzwertdateien über Microsoft Excel ist folgendes zu beachten:

- Bei den Parameternamen (Name, Unit, ...) wird nicht zwischen Groß und Kleinschreibung unterschieden
- Frequenzangaben können ausgeschrieben (1 MHz = 1000000 Hz) oder in Exponentialschreibweise (1 MHz = 1e6 Hz) angegeben werden
- Bei Werteangaben (Frequenz, Pegel) wird grundsätzlich keine Einheit angegeben
- Trennzeichen bei Werteangaben ist das Semikolon ';'
- Dezimaltrennzeichen bei Pegelangaben ist der Punkt '.'
- Alle Dateien sollten mit einer Zeile, die nur das Wort "end" enthält, abgeschlossen werden
- Die Reihenfolge der Zeilen darf nicht getauscht werden
- Die Frequenz muss aufsteigend aufgelistet werden
- Es dürfen keine Leerzeilen bis zum Ende der Datei verwendet werden

Folgende Dateiformate werden innerhalb der Software zur Messplatzanpassung und Grenzwertintegration verwendet:

#### **Messwandler-Dateien** (Dateiendung .htrs)

Der Inhalt der Datei wird wie folgt definiert:

#### **Zeile 1: Name = <Name des Messwandlers>**

**Zeile 2: Unit = <Einheit, in der die Messergebnisse ausgeben werden sollen> Zeile 3: <Frequenz>;<Pegel>**

**… Zeile N: <Frequenz>;<Pegel> Zeile N+1: end**

Der Parameter "Unit" entscheidet, in welcher Einheit die Messergebnisse geliefert werden sollen. Gleichzeitig bestimmt dieser Parameter, in welcher Einheit der Messempfänger arbeitet. Wird "dBm" gewählt, so misst der Empfänger in dBm. Ist "dBuV" gewählt, so wird dementsprechend in dBµV gemessen.

Dateiformate für Messplatzkonfiguration

#### **Beispiel einer Messwandler-Datei**

Name=Transducer\_dBuA\_Lin\_sample Unit=dBm Interpolation=lin 100000;50.5 300000;60.3 1000000;70.2 end

![](_page_28_Picture_174.jpeg)

#### **Verstärker-/Abschwächer-Dateien** (Dateiendung .hlga) Der Inhalt der Datei wird wie folgt definiert:

```
Zeile 1: Name = <Name des Elements>
Zeile 2: <Frequenz>;<Pegel>
…
Zeile N: <Frequenz>;<Pegel>
Zeile N+1: end
```
## **Beispiel einer Verstärker-/Abschwächer-Datei**

Name=LossGain\_sample 100000;50.3 200000;50.3 200000;20.3 1000000;20.3 end

![](_page_28_Picture_175.jpeg)

Dateiformate für Messplatzkonfiguration

Die Interpolation beim Verstärker / Abschwächer ist immer linear. Aus diesem Grund muss die Interpolation hierbei nicht angeben werden.

Man kann eine Verstärkung oder Dämpfung jeweils negativ und positiv angeben. Bei Antennen ist meistens im Datenblatt die Dämpfung angegeben. Aus diesem Grund interpretiert die EMV Software die Werte als Dämpfung und subtrahiert diese. Bei einem Verstärker werden die Werte ebenfalls als Dämpfung eingeben, aber entsprechend mit negativen Vorzeichen (Negative Dämpfung = Verstärkung).

**Grenzwert-Dateien** (Dateiendung .hlim) Der Inhalt der Datei wird wie folgt definiert:

**Zeile 1: Name = <Name des Elements> Zeile 2: Interpolation = <Interpolationsart> Zeile 3: <Frequenz>;<Pegel> …**

**Zeile N: <Frequenz>;<Pegel> Zeile N+1: end**

#### **Beispiel einer Grenzwert-Datei**

Name=Limitline\_log\_sample Interpolation=log 100000;20.2 500000;20.2 500000;50.5 1000000;60.5 1000000;30.3 10000000;10.3 end

![](_page_29_Picture_151.jpeg)

## <span id="page-30-0"></span>**5.6 Korrekturwerte HZ530 / HZ540 / HZ550**

Die Sondensätze HZ530, HZ540 and HZ550 sind nur für Relativmessungen geeignet. Das heißt, eine Messung wird durchgeführt, eine Änderung am Prüfling vorgenommen und danach eine erneute Messung durchgeführt. Nun kann der Einfluss der Änderung direkt am Messergebnis abgelesen werden. Hierfür wird weder der Frequenzgang, noch ein Korrekturfaktor oder ähnliches benötigt. Dies ist auch der Grund, warum keine Datei mit Korrekturwerten verfügbar ist.

Natürlich gibt es auch Fälle, in denen eine Relativmessung nicht die Anforderungen erfüllt. Für diesen Fall bieten Premiumhersteller Sonden für Compliance-Messungen an. Diese Sonden werden inkl. Korrekturfaktoren und Frequenzgangkennlinien angeboten und können, eine entsprechende Messumgebung vorausgesetzt, die Ergebnisse eines EMV Testlabors nachbilden.

## <span id="page-30-1"></span>**5.7 Messkonfiguration über Software-Wizard**

![](_page_30_Picture_98.jpeg)

Über "Datei" --> "Wizard" kann der interne Software-Wizard gestartet werden, welcher durch alle notwendigen Schritte der Messplatzkonfiguration führt. Die Einstellungen für Verstärker/Abschwächer, Messwandler und Grenzwertlinien können entweder aus der Liste ausgewählt oder mit "Neu" über den CSV Editor eingegeben werden. Die Messeinstellungen werden manuell eingetragen.

![](_page_30_Picture_99.jpeg)

## <span id="page-31-0"></span>**5.8 Eine Messung durchführen**

## **Schritt 1: Eine neue Messung anlegen**

![](_page_31_Picture_5.jpeg)

Über "Neue Messung anlegen", Wizard ("Datei" --> "Wizard" oder "Datei" --> "Neue Messung" kann eine neue Messplatzkonfiguration angelegt. Das Setup-Fenster öffnet sich, in dem alle notwendigen Einstellungen getroffen werden können. Einstellungen zu Messwandler, Verstärker/Abschwächer und Grenzwertlinien werden im Vorfeld anhand oben beschriebener Vorgehensweise definiert.

Mit "Ok" werden die Konfigurationen bestätigt und das Setup-Fenster geschlossen.

![](_page_31_Figure_8.jpeg)

## **Schritt 2: Vormessung durchführen**

Über " ▶ Vormessung" oder "Messung" --> "Vormessung starten" kann die Vormessung gestartet werden. Die Vormessung ermittelt im eingestellten Frequenzband die Pegelwerte. Der Messempfänger misst dazu die Spitzenwerte der Amplituden. Über den Pfeil am Funktionsknopf ">Vormessung" kann der gewünschte Detektor ausgewählt werden. Folgende Detektoren stehen zur Auswahl:

**PEAK**: der Spitzenwertdetektor zeigt den höchsten Pegel während der eingestellten Messzeit **AVG**: der Mittelwertdetektor (Average) zeigt den linearen Mittelwert des Messsignals innerhalb der gewählten Messzeit

**RMS**: der RMS-Detektor bildet den Effektivwert des Messsignals während der

eingestellten Messzeit.

Eine Messung durchführen

Durch einen Klick auf den Funktionsknopf "DVormessung" oder "Messung" --> "Vormessung starten" wird die Vormessung gestartet und das R&S $^\circ$ HMS Gerät springt automatisch in den Receiver Modus. Die Software ermittelt nun Schritt für Schritt im eingestellten Frequenzbereich die einzelnen Amplituden (bzw. Feldstärkewerte).

![](_page_32_Picture_4.jpeg)

Diese werden in Form eines Graphen im Messfenster angezeigt. Die Anzeige erfolgt in Echtzeit, so dass die Messung jederzeit in der Software bzw. direkt am R&S<sup>®</sup>HMS Gerät verfolgt werden kann. Der Status sowie die Restdauer der Messung werden im unteren Bereich des Messfensters angezeigt. Die eingestellte Messzeit entspricht hierbei der Zeit, die der Messempfänger während der Vormessung bei einer Frequenz verweilt, um Pegelspitzen zu erfassen. Die Messzeit ist nicht gleichzusetzen mit der Übertragungszeit zwischen Messgerät und PC. Daher kann, je nach eingestellten Messkonfigurationen, eine Vormessung einige Zeit in Anspruch nehmen.

![](_page_32_Picture_135.jpeg)

Nachdem eine Vormessung mit einem gewünschten Detektor durchgeführt wurde, kann (wenn gefordert) eine weitere Vormessung mit einem anderen Detektor erfolgen und die vorherige Messung als Referenzkurve hinterlegt werden.

Wenn die vorherige Messung als Referenz benutzt werden soll, so wird die Meldung mit "Ja" quittiert. Die vorherige Messkurve (z.B mit PEAK) wird nicht gelöscht und rückt nun in den Hintergrund (hellblau). Die aktuelle Messkurve (z.B AVG) wird im Vordergrund angezeigt (dunkelblau).

Eine Messung durchführen

![](_page_33_Figure_3.jpeg)

#### **Schritt 3: Spitzenwertsuche**

Nach erfolgreich abgeschlossener Vormessung kann mit der Spitzenwertsuche begonnen werden. Die Spitzenwertsuche dient dazu, kritische Spitzenwerte im Frequenzspektrum zu finden, um später an genau diesen Stellen eine nach Richtlinien der EMV-Norm bewertete Messung durchzuführen (Nachmessung). Es lassen sich Frequenzen, bei denen sich in der Vormessung hohe Amplituden ergeben haben, schnell finden. Für jeden Eintrag erscheint im Signalbereich ein schwarzes Dreieck-Symbol.

![](_page_33_Figure_6.jpeg)

Im unteren linken Bereich des Messfensters ("Peak Detektor") können "Breite" und "Anzahl" der Spitzenwertsuche festgelegt werden. "Anzahl" steht für die Menge der zu findenden Peaks und "Breite" für die Empfindlichkeit des Peak Detektors. Die "Breite" bezieht sich immer auf den Peak und gibt die Anzahl der Messwerte, die links und rechts vom Peak nicht berücksichtigt

werden, an (Punkte im Messfenster). Mit einem großen Wert werden eher breitbandige Störungen im Frequenzband erkannt, mit einem kleineren Wert entsprechend auch schmalbandige Störungen.

## **Beispiel bezogen auf den Frequenzbereich:**

![](_page_34_Picture_4.jpeg)

Wenn die Schrittweite z.B. 60kHz beträgt und die Breite auf 10 Punkte eingestellt ist, dann beträgt die Schrittweite  $10*60k$ Hz =  $\pm$  600kHz. Die Spitzenwertsuche wird somit in 600kHz Schritten (links und rechts vom Peak) durchgeführt.

Nach dem Setzen dieser Parameter kann durch Klick auf "Suche" oder über das Menü "Peak" --> "Peaksuche

starten" die Spitzenwertsuche gestartet werden. Die Spitzenwertsuche bezieht sich ausschließlich auf die zuletzt gemessene Kurve, nicht auf die Referenzkurve. Die ermittelten Spitzenwerte erscheinen nun im unteren linken Bereich des Messfensters. Zusätzlich werden die Spitzenwerte im Graphen markiert. Die Spitzenwertsuche kann mehrfach mit verschiedenen Einstellungen von "Breite" und/oder "Anzahl" durchgeführt werden, bis die gewünschten Spitzenwerte erkannt wurden.

![](_page_34_Figure_8.jpeg)

![](_page_34_Figure_9.jpeg)

Soll eine nicht durch die Spitzenwertsuche erkannte Frequenz in die Nachmessung einbezogen werden, so kann durch Klick auf "Manuell hinzufügen" einen Eintrag in der Liste generiert werden. Die Werteeingabe erfolgt hierbei manuell. Der Eintrag erscheint in der Peakliste mit dem Ursprung "Manuell". Beliebig viele Stellen im Spektrum lassen sich somit markieren und ausmessen.

Zusätzlich gibt es die Möglichkeit, während der Nachmessung den Demodulator bei jeder Frequenz des Messempfängers für eine bestimmte Zeit ("Dauer") zu aktivieren. Mit der Demodulation kann herausgefunden werden, ob es sich bei der Störung im Frequenzband um einen Fremdstörer handelt (z.B. Radiosender). Ist bei aktivierter Demodulation (An) während der Nachmessung das Signal eines Radiosenders zu hören, kann davon ausgegangen werden, dass die Störung bei der entsprechenden Frequenz nicht durch das getestete Gerät verursacht wurde.

Die Einstellungen für die "Demodulation" können über die Pfeil-Schaltfläche durch Klick auf die Demodulation-Funktionstaste vorgenommen werden. Modulationsart (FM/AM), Dauer und Lautstärke des Signals können angepasst werden.

Die Funktion "Quelle" beschreibt die Herkunft des Eintrages. Folgende Einträge sind möglich:

- **Peak Detektor**: Der Eintrag wurde durch die Peaksuche vor der Nachmessung ermittelt. Bei erneuter Peaksuche werden die Peak-Detektor Einträge gelöscht und neu ermittelt
- **Nachmessung**: Der Pegel wurde mit dem Quasi Peak Detektor während der Nachmessung ermittelt
- **Manuell:** Der Eintrag wurde manuell hinzugefügt

![](_page_35_Picture_150.jpeg)

Der Frequenzwert kann bei manuell eingefügten Spitzenwerten angepasst werden. Die Pegelwerte werden, je nach Herkunft des Eintrages, auf unterschiedliche Art und Weise ermittelt:

- **Peak Detektor**: Der Pegel entspricht dem Pegel der aktuellen Vordergrundkurve (an der entsprechenden Stelle)
- **Nachmessung**: Der Pegel wurde mit dem Quasi Peak Detektor während der Nachmessung ermittelt
- **Manuell:** Der Pegel entspricht auch hier dem Pegel der aktuellen Vordergrundkurve

Die Funktion "Delta Grenzwert" zeigt den Abstand des ermittelten Pegels zum eingestellten Grenzwert. Ein negativer Wert bedeutet, dass der Pegel unterhalb des Grenzwertes liegt. Liegt ein Pegel oberhalb des Grenzwertes, so ist der Wert positiv und wird in roter Schrift dargestellt.

Ist der Haken bei "Nachmessung" gesetzt, so wird dieser Eintrag bei der Nachmessung berücksichtigt.

Mit Rechtsklick --> "Entfernen" oder über das Peak-Menü kann ein ausgewählter Spitzenwert aus der Liste gelöscht werden. Mit Rechtsklick --> "Alle entfernen" oder über das Peak-Menü können alle Markerwerte aus der Markerliste entfernt werden. Mit Rechtsklick --> "Zur Markerliste hinzufügen" oder über das Peak-Menü wird der ausgewählte Spitzenwert in die Markerliste kopiert.

## **Schritt 4: Setzen von Markern**

![](_page_36_Figure_5.jpeg)

Neben der Spitzenwertsuche lassen sich zusätzlich "Marker" setzen. Beliebig viele Markerwerte lassen sich durch Doppelklick auf die Messkurve oder durch Klick auf "Marker hinzufügen" einfügen. Zu jedem Eintrag in der Markerliste erscheint im Signalbereich eine Markierung mit der zugehörigen Nummer. Die Funktion "Marker zum höchsten Peak" setzt den ausgewählten Marker auf den höchsten

Amplitudenwert, die Funktion "Zum nächsten Peak" setzt den ausgewählten Marker auf den nächst kleineren Amplitudenwert.

![](_page_36_Picture_119.jpeg)

Der "Index" beschreibt hierbei die laufende Nummerierung der Marker. Der Wert in dieser Spalte erscheint farblich hinterlegt bei der Markierung im Signalbereich.

Der Frequenzwert kann manuell in der Markerliste angepasst werden. Die Pegeldifferenz zwischen den Markern kann in der Markerliste abgelesen werden ("Delta Referenz"). "Delta Referenz" beschreibt die Pegeldifferenz zu meinem Referenzmarker (hier: Marker 1), welcher grün markiert ist. Weitere Marker werden rot markiert. Bei mehreren Markerwerten wird der Referenzmarker durch den Menüpunkt "Referenz" gesetzt. Ist bei "Referenz" ein Haken gesetzt, so wird der gewählte Markerwert als Referenzmarker gesetzt und im Messfenster grün markiert.

Eine Messung durchführen

![](_page_37_Figure_3.jpeg)

Der "Delta Grenzwert" ist der Abstand des Pegels (an der entsprechenden Stelle im Spektrum) zum eingestellten Grenzwert. Dabei bedeutet ein negativer Wert, dass der Pegel unterhalb des Grenzwertes liegt. Liegt ein Pegel oberhalb des Grenzwertes, so wird der Wert positiv und in roter Schrift dargestellt.

Mit Rechtsklick --> "Marker entfernen" oder über das Marker-Menü kann ein ausgewählter Markerwert aus der Liste gelöscht werden. Mit Rechtsklick --> "Alle entfernen" oder über das Marker-Menü können alle Markerwerte aus der Markerliste entfernt werden. Mit Rechtsklick --> "Zur Peakliste hinzufügen" oder über das Marker-Menü wird der ausgewählte Marker in die Peakliste kopiert.

![](_page_37_Figure_6.jpeg)

**Schritt 5: Nachmessung durchführen**

In einer Nachmessung wird für jede Frequenz, für die es einen Eintrag in der Peakliste gibt, eine zweite Messung durchgeführt. Diese Messung wird mit einem speziellen, genormten Bewertungsverfahren (Quasi-Peak) durchgeführt. Die Nachmessung wird immer mit dem Quasi-Peak Detektor durchgeführt und kann nicht angepasst werden. Die Ergebnisse dieser Messung sind für die Einhaltung der EMV-Norm relevant.

Die Nachmessung wird über die

Schaltfläche " DNachmessung" in der oberen Werkzeugleiste oder über "Messung" --> "Nachmessung starten" gestartet. Während der Nachmessung werden die Einträge in der Peakliste mit den Ergebnissen der Nachmessung überschrieben und die Markierungen im Graphen verschoben. Die Einträge zeigen nun den endgültigen Pegel an. Der aktuelle Stand der Nachmessung wird anhand der blauen Peak-Markierung angezeigt. Je nachdem, an welchem Spitzenwert gerade eine Nachmessung durchgeführt wird, wird der Eintrag in der Peakliste blau markiert.

![](_page_38_Picture_129.jpeg)

Mit Rechtsklick --> "Marker entfernen" oder über das Marker-Menü kann ein ausgewählter Markerwert aus der Liste gelöscht werden. Mit Rechtsklick --> "Alle entfernen" oder über das Marker-Menü können alle Markerwerte aus der Markerliste entfernt werden. Mit Rechtsklick --> "Zur Peakliste hinzufügen" oder über das Marker-Menü wird der ausgewählte Marker in die Peakliste kopiert.

#### **Schritt 6: Messergebnisse speichern und ausdrucken**

![](_page_38_Figure_6.jpeg)

Nach erfolgreich abgeschlossener Messung können die Messergebnisse gespeichert oder auch ausgedruckt

werden. Über die Schaltfläche **Die** oder über das Menü "Messung" --> "Speichern" können die EMV Messergebnisse als .mes Datei gespeichert werden. Hierzu kann der Speicherort und der Dateiname manuell gewählt werden. Ansonsten speichert die Software automatisch in den HMExplorer Standardordner.

Über das Menü "Datei" --> "Speichern" --> "Messung" kann ebenfalls die Messergebnisse als .mes Datei abgespeichert werden. Zusätzlich gibt es die Möglichkeit, die Kurvendaten (dunkelblaue Kurve) bzw. die Kurvendaten der Referenzkurve (hellblaue Kurve) als CSV Datei abzuspeichern.

![](_page_38_Picture_130.jpeg)

Über die Schaltfläche oder über das Menü "Datei" --> "Drucken" können die Messergebnisse als EMV Report ausgedruckt bzw. als PDF Datei (pdf Creator) abgespeichert werden.

Eine Messung durchführen

![](_page_39_Figure_3.jpeg)

## <span id="page-40-0"></span>**5.9 Fehlermeldung**

Tritt während der EMV Messung eine Fehlermeldung auf, so wird eine Fehlerdatei im Hameg Instruments Ordner auf dem PC abgelegt (Global Settings). Diese Datei enthält alle wichtigen Informationen über den aufgetretenen Fehler.

![](_page_40_Figure_4.jpeg)

Über das Hauptmodulfenster der HMExplorer Software kann über "?" --> "Fehlerbericht" auf die abgespeicherten Fehlerdateien zugegriffen werden. In diesem Browser werden alle je aufgetretenen Fehler der HMExplorer Software aufgelistet. Mit einem Rechtsklick --> "Open Folder" kann der Ordner mit allen Fehlerdateien geöffnet und die entsprechende Datei ausgewählt werden. Diese .hmex Datei kann danach an den technischen Support (**customersupport@rohde-schwarz.com**) per Email geschickt werden, um eine Lösung für das Problem zu

#### finden.

Mit Rechtsklick --> "Send" wird die ausgewählte Fehlerdatei automatisch geschickt und kann danach ebenfalls vom technischen Support bearbeitet werden.

![](_page_40_Picture_95.jpeg)

Speichern von Geräteeinstellungen

## <span id="page-41-0"></span>6 Software zum Speichern von Geräteeinstellungen

Das Settings-Softwaremodul kann mit den folgenden Messgeräten genutzt werden:

- **R&S® HMS10x0…30x0**
- **R&S® HMS-X**
- **R&S® HMO Serie**
- <span id="page-41-1"></span>• **R&S® HMF Serie**

## **6.1 Speichern von Geräteeinstellungen**

Mit der Funktion "Speichern" können Geräteeinstellungen des Messgerätes auf einen PC übertragen und gespeichert werden.

![](_page_41_Picture_11.jpeg)

Durch Klicken auf die Schaltfläche "Speichern" öffnet sich ein Dialogfenster, in dem der entsprechende Speicherort (Ordner) und ein Dateiname gewählt werden kann. Die gewählten Einstellungen werden nach erneutem Betätigen der Speichern-Taste gespeichert. Wurden die Geräteeinstellungen erfolgreich auf dem PC gespeichert, so wird dies im Modulfenster angezeigt.

## <span id="page-41-2"></span>**6.2 Laden von Geräteeinstellungen**

Mit der Funktion "Laden" können Geräteeinstellungen von einem PC zurück in das Messgerät geladen werden.

![](_page_41_Picture_15.jpeg)

Durch Klicken auf die Schaltfläche "Laden" öffnet sich ein Dialogfenster, in dem die entsprechende Einstellungsdatei gewählt werden kann. Durch Klicken auf die Schaltfläche "Öffnen" können die Geräteeinstellungen transferiert werden. Wurden die Geräteeinstellungen erfolgreich geladen und an das Messgerät übermittelt, so wird dies im Modulfenster angezeigt.

Eine Überprüfung, ob die Einstellungen richtig übertragen oder vom Messgerät korrekt übernommen wurden, findet jedoch nicht statt.

## <span id="page-42-0"></span>7 Software zum Erstellen von Screenshots

Das Screenshot-Softwaremodul kann mit den folgenden Messgeräten genutzt werden:

- **R&S® HMS10x0…30x0**
- **R&S® HMS-X**
- **R&S® HMO Serie**
- **R&S® HMF Serie**
- **R&S® HMP Serie**
- **R&S® HMC804x**
- **R&S® HMO1002**

Je nach Gerätetyp werden folgende Bildformate unterstützt:

- **BMP**
- **GIF**
- **PNG**

Je nach Bildformat ist mit unterschiedlichen Übertragungszeiten zu rechnen. Um diese Zeiten minimal zu halten, empfehlen wir (falls unterstützt) die Übertragung im GIF oder PNG Format.

## <span id="page-42-1"></span>**7.1 Bedienung**

Das Screenshot-Modul besteht aus einem Bilderbrowser und einem Screenshot-Funktionsfenster. Der Bilderbrowser soll zur Navigation zwischen den bereits übertragenen (vorhandenen) Aufnahmen dienen. Per Rechtsklick auf einen bereits übertragenen Screenshot wird ein Dialogfenster mit verschiedenen Funktionsmöglichkeiten geöffnet. Folgende Funktionen zur Navigation und Dateiverwaltung stehen zur Verfügung:

- a) **Als Bild kopieren (Ctrl+C)**: Screenshot wird als Bildobjekt in die Zwischenablage kopiert
- b) **Als Datei kopieren (Ctrl+F)**: Screenshot wird als Datei in die Zwischenablage kopiert
- c) **Löschen (Del)**: Ausgewählte Datei wird gelöscht
- d) **Umbenennen (F2)**: Dateiname ändern
- e) **Ansicht**: Screenshot-Darstellung im Browser als kleine oder große Vorschaubilder

Alle Funktionen sind über das Kontextmenu oder die Schnellzugriffstasten erreichbar.

Bedienung

![](_page_43_Figure_3.jpeg)

Über das Screenshot-Funktionsfenster im unteren Bereich des Softwaremoduls und der Funktion "Übertragen (F5)" können Screenshots von einem angeschlossenen Messgerät in die Software übertragen werden. Der aktuelle Stand der Screenshot-Übertragung wird als Fortschrittsbalken angezeigt. Der Screenshot wird automatisch im Bilderbrowser angezeigt und gleichzeitig im HMExplorer Standardordner für Screenshots auf dem PC gespeichert. Vor Beginn der Screenshot-Übertragung kann zusätzlich ein Dateiname ("Name") vorgegeben werden.

![](_page_44_Picture_85.jpeg)

Sollte eine Screenshot-Datei mit dem gleichen Namen existieren, so wird diese nicht automatisch überschrieben, da dem Dateinamen immer das Datum und die aktuelle Uhrzeit beigefügt wird.

#### **Dateipfad-Einstellungen:**

Einstellungen für den Dateipfad können im Hauptfenster der HMExplorer Software unter "Einstellungen" -> "Verzeichnis" angepasst werden. Ansonsten werden die Screenshots automatisch im Standardordner abgespeichert.

### **Schnellzugriffstasten:**

![](_page_44_Picture_86.jpeg)

## <span id="page-45-0"></span>8 CSV-Software

Das CSV-Softwaremodul kann mit den folgenden Messgeräten genutzt werden:

- **HMO Kompakt Serie**
- **HMO3000 Serie**
- **HMC8012**
- **R&S® HMC804x**
- <span id="page-45-1"></span>• **R&S HMO1002**

## **8.1 Bedienung HMO Oszilloskope**

Das CSV Modul beinhaltet ein Anzeigefenster mit Schaltflächen, in denen die entsprechenden Kanäle und die Quelle des Datenspeichers ausgewählt werden kann. Als Quelle können die Display-Daten ("Display") oder der gesamte Erfassungsspeicher ("Full Memory") ausgelesen und in einer CSV-Datei auf dem PC gespeichert werden. Beim Auslesen der Daten können auch mehrere Kanäle ausgewählt werden. Ebenfalls ist es möglich, die digitalen Kanäle (POD1) auszulesen. Ist POD1 am Gerät aktiviert, so wird CH3 (Kanal 3) durch die digitalen Kanäle ersetzt.

![](_page_45_Picture_101.jpeg)

Auslesen und Speichern von HMO Kurvendaten

## <span id="page-46-0"></span>**8.2 Auslesen und Speichern von HMO Kurvendaten**

Zum Auslesen und Speichern der Kurvendaten werden die entsprechenden Kanäle selektiert (Häkchen gesetzt). Je nach Gerätetyp können die Kurvendaten von bis zu 4 Kanälen (oder Analogkanal + POD) gleichzeitig ausgelesen und gespeichert werden. Nach Auswahl der Kanäle und Quelle öffnet sich nach Klicken der "Start"-Taste ein Dialogfenster. In diesem Dialogfenster kann der Speicherort und ein Dateiname ausgewählt werden. Nach Betätigen der "Speichern"-Taste wird das Gerät automatisch in den STOP Modus versetzt und die Kurvendaten ausgelesen.

![](_page_46_Picture_73.jpeg)

Je nach ausgewählter Quelle und Kanal kann das Auslesen der Kurvendaten sehr viel Zeit in Anspruch nehmen. Eine Konvertierung der Kurvendaten vom intern verwendeten Zahlenformat in das ASCII Format für beispielsweise eine CSV Datei verachtfacht den Speicherbedarf und somit auch den zu übertragenden Datenstrom. Für diese großen Datenmengen müssen Wartezeiten in Kauf genommen werden, da die HMO Oszilloskope keine Datenlogger sind.

![](_page_46_Picture_74.jpeg)

Bedienung HMC8012 / R&S®HMC804x

#### **CSV-Beispiel HMO1024**:

![](_page_47_Picture_125.jpeg)

## <span id="page-47-0"></span>**8.3 Bedienung HMC8012 / R&S®HMC804x**

Bitte beachten Sie, dass beim HMC8012 und R&S<sup>®</sup>HMC804x über das CSV-Modul nur die intern und extern gespeicherten Logging- bzw. Arbitrarydateien angezeigt werden können. Eine Echtzeit Aufzeichnung von Messwerten über die HMExplorer Software ist nicht verfügbar, die Logging Funktion wird direkt durch das Messgerät gesteuert (manuelle Aktivierung über das Geräte-Menü).

![](_page_47_Figure_7.jpeg)

## <span id="page-48-0"></span>9 EasyArb-Software

<span id="page-48-1"></span>Die EasyArb-Softwaremodul kann mit den Netzgeräten der HMP und R&S®HMC804x Serie genutzt werden.

## **9.1 EasyArb Software Menü**

Das EasyArb-Menü ist wie folgt aufgebaut:

- 1. **Datei:**
	- a) Beenden: Beendet das Modul und schließt das Bearbeitungsfenster

#### 2. **Kurve:**

- a) Neu: Öffnet ein Bearbeitungsfenster zum Erstellen einer neuen Arbitrarykurve; das Erstellen einer neuen Arbitrarykurve kann ebenfalls über **+** erfolgen
- b) Entfernen: Löscht eine ausgewählte Kurve aus der Liste; das Löschen einer Arbitrarykurve kann ebenfalls mit dem **–** erfolgen
- c) Importieren: Importiert eine Kurve aus einer Text- (.txt) oder CSV-Datei (.csv)
- d) Exportieren: Exportiert eine ausgewählte Kurve in eine CSV-Datei
- e) Transferieren: Überträgt die ausgewählte Kurve an das Messgerät; das Transferieren einer Arbitrarykurve kann ebenfalls über ← erfolgen
- f) Punkt einfügen: Fügt einen neuen Punkt in die ausgewählte Kurve ein
- g) Punkt löschen: Entfernt einen Punkt aus der ausgewählten Kurve

#### 3. **Gerät:**

- a) Auswählen und Anzeigen des Messgerätes, welches aktuell mit der HMExplorer Software verbunden und vom EasyArb-Softwaremodul unterstützt wird
- 4. **Hilfe:** Anzeige der internen Hilfe-Funktion im .html Format (Internetzugang erforderlich)

## <span id="page-49-0"></span>**9.2 Kurve erstellen und editieren**

Eine neue Kurve wird über das Menü "Kurve" --> "Neu" (oder auch über die Tastenkombination STRG+EINFG) erstellt und Bearbeitungsfenster öffnen sich. Im oberen linken Bereich des Bearbeitungsfensters wird die jeweilige Kurve ausgewählt. Die Einstellparameter werden in den Feldern darunter editiert. Über **+**, "Kurve" --> "Punkt einfügen" oder die Taste EINFG können Arbitrarypunkte eingefügt werden.

Über **–** , "Kurve" --> "Punkt löschen" oder die Taste ENTF können Arbitrarypunkte gelöscht werden. Die Dauer sowie Spannungs- und Stromwerte der einzelnen Arbitrarypunkte können in der Tabelle manuell angepasst werden.

![](_page_49_Picture_100.jpeg)

Bei der Eingabe von Zahlenwerten werden nur Zahlen, Punkt und Komma akzeptiert (SI-Einheiten).

![](_page_49_Picture_101.jpeg)

Je nach Gerätetyp wird die Interpolation von Arbitrarypunkten unterstützt. Die "Interpolation" kann für jede einzelne Zeile separat aktiviert werden (Haken gesetzt). Die Interpolation kann über die linke Maustaste oder durch Betätigen der Leertaste aktiviert werden. Wird von dem angeschlossenen Netzgerät die Interpolationsfunktion nicht unterstützt (z.B. HMP Serie), so wird die Spalte rot markiert. In diesem Fall würde dieser Punkt nicht vom Gerät abgearbeitet werden.

![](_page_49_Picture_102.jpeg)

## <span id="page-50-0"></span>**9.3 Kurve transferieren**

Um eine erstellte Arbitrarykurve zu übertragen, sollte bereits das entsprechende Netzgerät angeschlossen und unter "Gerät" erkannt worden sein. Sollte dies nicht der Fall sein, sollte das Netzgerät über ein Schnittstellenkabel mit dem PC verbunden und über das Hauptfenster der HMExplorer Software manuell eingebunden werden ("Suche nach Geräten").

Wurde das Gerät erkannt, so kann die Arbitrarykurve über "Kurve" --> "Transferieren"

![](_page_50_Picture_193.jpeg)

oder über  $\spadesuit$  an das Messgerät übertragen werden. Ebenfalls ist das Transferieren der Kurve über die Taste F5 auf der Tastatur möglich. In dem sich öffnenden Einstellungsfenster kann der jeweilige Kanal und die Anzahl der Wiederholungen (0 = unendlich) gewählt werden. Ebenfalls kann gewählt werden, ob der Signalausgang nach der Arbitrary-Übertragung aktiviert werden soll (Haken gesetzt). Falls die gewählten Einstellungen für die nächste Übertragung beibehalten werden sollen, so wird der Haken bei "Nicht mehr fragen" gesetzt.

## <span id="page-50-1"></span>**9.4 Exportieren**

Eine erstelle Arbitrarykurve kann über das Menü "Kurve" --> "Exportieren" im CSV-Format exportiert und auf dem PC abgespeichert werden. Dateiname und Speicherpfad können vorgegeben werden. Durch klicken der Taste "Speichern" wird die Arbitrarykurve mit dem vorgegebenen Dateinamen und Speicherpfad auf dem PC gespeichert.

#### **Datei-Format:**

![](_page_50_Picture_194.jpeg)

![](_page_50_Picture_195.jpeg)

## <span id="page-51-0"></span>**9.5 Importieren**

Eine bereits im Vorfeld erstellte Arbitrarykurve kann über das Menü "Kurve" --> "Importieren" in die Software importiert werden. Ist die zu importierende Datei ausgewählt, kann diese über "Öffnen" geöffnet werden. Mit "Speichern" werden die Einstellungen gespeichert.

![](_page_51_Picture_121.jpeg)

![](_page_51_Picture_122.jpeg)

#### **Spaltentrennzeichen**:

Als Spaltentrennzeichen kann ein "; " (Semikolon), ein ";, " (Semikolon + Komma) oder ein ". " (Punkt) gewählt werden.

#### **Dezimaltrennzeichen**:

Als Dezimaltrennzeichen kann ein ". " (Punkt) oder ein ", " (Komma) gewählt werden. Als Dezimaltrennzeichen wird nur ein Zeichen akzeptiert.

#### **Zeilen**:

Die Einstellungen für Start- und Stoppzeile sind nicht zwingend erforderlich. Es werden alle Zeilen importiert, bei denen die Konvertierung der Zahlen in allen Spalten erfolgreich war. Die Startzeile definiert die Zeilennummer, bei der das Einlesen der Datei beginnt. Die Stoppzeile definiert die Zeilennummer, bei der das Einlesen fortgesetzt wird.

![](_page_51_Picture_123.jpeg)

#### **Spalten**:

Mit der Funktion "Spannung" wird eine Datei-Spalte den Spannungswerten zugeordnet.

Mit der Funktion "Strom" wird eine Datei-Spalte den Stromwerten zugeordnet. Mit der Funktion "Dauer" wird eine Datei-Spalte den Verweilzeiten zugeordnet. Mit der Funktion "Interpolation" wird eine Datei-Spalte den Interpolationswerten zugeordnet.

Ist für eine Spalte die "Konstant"-Funktion aktiviert (Auswahlfeld selektiert), so wird die ausgewählte Spalte mit einem konstant vorgegebenen Wert gefüllt.

Mit "Speichern" werden die Einstellungen gespeichert.

![](_page_52_Picture_67.jpeg)

## <span id="page-53-0"></span>10 Arbitrary-Software

<span id="page-53-1"></span>Das Arbitrary-Softwaremodul kann mit den Funktionsgeneratoren der HMF Serie genutzt werden.

## **10.1 Arbitrary Software Menü**

Das Menü der Arbitrary Software ist wie folgt aufgebaut:

- 1. **Datei:**
	- a) Beenden: Beendet das Modul und schließt das Bearbeitungsfenster

#### 2. **Kurve:**

- a) Neu: Öffnet ein Bearbeitungsfenster zum Erstellen einer neuen Arbitrarykurve; das Erstellen einer neuen Arbitrarykurve kann ebenfalls mit dem **+** erfolgen
- b) Entfernen: Löscht eine ausgewählte Kurve aus der Liste; das Löschen einer Arbitrarykurve kann ebenfalls mit dem **–** erfolgen
- c) Importieren: Importiert eine Kurve aus einer Text- (.txt) oder CSV-Datei (.csv)
- d) Exportieren: Exportiert eine ausgewählte Kurve in eine CSV-Datei
- e) Summe: Erstellt eine neue Arbitrarykurve aus der Summe der ausgewählten Kurven
- f) Produkt: Erstellt eine neue Arbitrarykurve aus dem Produkt der ausgewählten Kurven
- g) Editieren: Ermöglich das Editieren einer Arbitrarykurve
- h) Transferieren: Überträgt die ausgewählte Kurve an das Messgerät und startet die Arbitraryfunktion

#### 3. **Gerät:**

- a) Auswählen und Anzeigen des Messgerätes, welches aktuell mit der HMExplorer Software verbunden und vom Arbitrary-Softwaremodul unterstützt wird
- 4. **Hilfe:** Anzeige der internen Hilfe-Funktion im .html Format (Internetzugang erforderlich)

## <span id="page-54-0"></span>**10.2 Kurve erstellen**

Eine neue Kurve wird über das Menü "Kurve" --> "Neu" erstellt und ein Bearbeitungsfenster öffnet sich. Im oberen linken Bereich des Bearbeitungsfensters können verschiedene Signalformen ausgewählt werden. Die Einstellparameter werden in den Feldern darunter editiert. Oberhalb der Signalanzeige wird die maximal einstellbare Frequenz angezeigt. Der zeitliche Ablauf der Arbitrarykurve lässt sich durch die Frequenz bestimmen (gesamte Durchlaufzeit 1 Periode). Dieser Frequenzwert definiert die maximale Frequenz, mit welcher das HMF Messgerät Frequenzwerte ausgeben kann, ohne Punkte zu interpolieren. Die Anzahl der zu verwendeten Arbitrarypunkte (Punkte) kann verändert werden. Je nach Anzahl der verwendeten Arbitrarypunkte, verändert sich die maximale Frequenz.

![](_page_54_Figure_4.jpeg)

Folgende Kurvenformen stehen zur Auswahl:

![](_page_54_Picture_96.jpeg)

#### **Sinus**:

Bei der Kurvenform "Sinus" kann über High- und Low-Pegel die Amplitude und der Offset eingestellt werden. Die "Zyklen" beschreiben die Anzahl der Perioden (bezogen auf die eingestellte Anzahl an Punkten). Die "Phase" verschiebt das Sinus-Signal entlang der X-Achse.

![](_page_55_Picture_102.jpeg)

#### **Trapez:**

Wie bei der Signalform "Sinus" kann bei der Signalform "Trapez" ebenfalls über Highund Low-Pegel die Amplitude und der Offset eingestellt werden. Die "Zyklen" beschreiben die Anzahl der Perioden (bezogen auf die eingestellte Anzahl an Punkten). Die "Phase" verschiebt das Signal entlang der X-Achse. Wird die Funktion "Logarithmus" aktiviert (Haken gesetzt), so ändert sich der lineare Anstieg bzw. Abfall logarithmisch. Wird zusätzlich die Funktion "Invertieren" aktiviert, so wird der logarithmische Anstieg bzw. Abfall invertiert dargestellt.

![](_page_55_Figure_8.jpeg)

![](_page_55_Figure_9.jpeg)

#### **Spektrum (inverse FFT)**:

Bei der Signalform "Spektrum" können Harmonische der Ordnung 1...n eingegeben werden. Aus den Harmonischen wird mit Hilfe einer inversen FFT die Kurve zurückgerechnet

![](_page_56_Figure_5.jpeg)

#### **Rauschen**:

Bei der Signalform "Rauschen" kann ebenfalls über High- und Low-Pegel die Amplitude und der Offset eingestellt werden.

![](_page_56_Figure_8.jpeg)

#### **Rechteck**:

Bei der Signalform "Rechteck" kann ebenfalls über High- und Low-Pegel die Amplitude und der Offset eingestellt werden. Die "Zyklen" beschreiben die Anzahl der Perioden (bezogen auf die eingestellte Anzahl an Punkten). Die "Phase" verschiebt das Signal entlang der X-Achse von 0° bis 360°. Über High- und Low-Zeit wird das Tastverhältnis des Rechtecksignals eingestellt.

![](_page_57_Figure_5.jpeg)

#### **Formel**:

Mit der Funktion "Formel" kann im Textfeld am linken Rand des Bearbeitungsfensters eine Formel eingegeben werden. Die Signalanzeige wird erst dann aktualisiert, wenn die Taste "Berechnen" geklickt wird.

Folgende Formel-Parameter können verwendet werden:

![](_page_57_Picture_157.jpeg)

Kurve erstellen

![](_page_58_Picture_109.jpeg)

![](_page_58_Figure_4.jpeg)

## **Impuls:**

Bei der Signalform "Impuls" kann die Amplitude und der Offset eingestellt werden. Die "Phase" verschiebt das Signal entlang der X-Achse. Über "Breite" wird die Impulsbreite in Punkten definiert.

![](_page_59_Figure_5.jpeg)

#### **Digital**:

Die Einstellungen für die Signalform "Digital" sind unterteilt in zwei Reiter. Im ersten Tab kann ein Datenstrom in ASCII, Hexadezimal (Hex), Dezimal (Dez) oder Binär (Bin) eingegeben werden. Bei Hex, Dez oder Bin werden die Bytes oder Words durch Komma oder Leerzeichen getrennt. Bei Hex ist das Präfix "0x" zulässig. Die Signalanzeige wird erst dann aktualisiert, wenn die Taste "Anzeigen" geklickt wird.

![](_page_60_Figure_5.jpeg)

![](_page_60_Picture_6.jpeg)

Im zweiten Tab werden die RS-232 Einstellungen vorgenommen. Hier kann über High- und Low-Pegel die Amplitude und der Offset eingestellt werden. Die "Punkte pro Bit" und die "Baudrate" definieren zusammen die Punkteanzahl der Periode. In diesem Fall kann das Feld "Punkte" am rechten, oberen Bildschirmrand nicht angepasst werden.

Die Funktion "Datenbits" beschreibt die Anzahl der Bits, nach denen im Datenstrom ein Trennzeichen erfolgen muss. Bei "ASCII" sollte die Anzahl der Datenbits auf "8" eingestellt werden. Wird eine Parität "ausgewählt", so wird das Paritätsbit angefügt. Ein "Startbit" kann gesetzt (Haken gesetzt) oder nicht gesetzt werden. Bei RS-232/UART wird das Startbit benötigt.

Die Anzahl der "Stoppbits" kann beliebig eingestellt werden. Stoppbits können z.B. dazu verwendet werden, um Pausen zwischen Datenbytes/Words zu erzeugen. Die Funktion "Invertieren" spiegelt das Signal.

## **10.3 Kurve Entfernen**

<span id="page-61-0"></span>Um eine Kurve zu entfernen, muss diese zuvor markiert werden. Ist die Kurve markiert, so kann diese mit "Kurve" --> "Entfernen", mit dem - oder mit der ENTF-Taste auf der Tastatur entfernt bzw. gelöscht werden. Nach Bestätigen des Rückfragefensters zum endgültigen Entfernen der Kurve wird die selektierte Kurve unwiderruflich gelöscht.

## <span id="page-61-1"></span>**10.4 Exportieren**

Eine erstelle Arbitrarykurve kann über das Menü "Kurve" --> "Exportieren" im CSV-Format exportiert und auf dem PC abgespeichert werden. Dateiname und Speicherpfad können vorgegeben werden. Durch klicken der Taste "Speichern" wird die Arbitrarykurve mit dem vorgegebenen Dateinamen und Speicherpfad auf dem PC gespeichert.

## **Datei-Format:**

![](_page_61_Picture_129.jpeg)

## **Beispiel für eine exportierte CSV-Datei:**

#Frequency;1000 #Pointscount;512 v 0.0100000000123445 … 0.0122715382857199

## <span id="page-62-0"></span>**10.5 Importieren**

Eine bereits im Vorfeld erstellte Arbitrarykurve kann über das Menü "Kurve" --> "Importieren" in die Software importiert werden. Ist die zu importierende Datei ausgewählt, kann diese über "Öffnen" geöffnet werden. Mit "Speichern" werden die Einstellungen gespeichert.

![](_page_62_Picture_73.jpeg)

## **Spaltentrennzeichen**:

Als Spaltentrennzeichen kann ein "; " (Semikolon), ein ";, " (Semikolon + Komma) oder ein ". " (Punkt) gewählt werden.

## **Dezimaltrennzeichen**:

Als Dezimaltrennzeichen kann ein " . " (Punkt) oder ein " , " (Komma gewählt werden. Als Dezimaltrennzeichen wird nur ein Zeichen akzeptiert.

#### **Zeilen**:

Die Einstellungen für Start- und Stoppzeile sind nicht zwingend erforderlich. Es werden alle Zeilen importiert, bei denen die Konvertierung der Zahlen in allen Spalten erfolgreich war. Die Startzeile definiert die Zeilennummer, bei der das Einlesen der Datei beginnt. Die Stoppzeile definiert die Zeilennummer, bei der das Einlesen fortgesetzt wird.

![](_page_63_Picture_165.jpeg)

#### **Spalten**:

<span id="page-63-0"></span>Mit der Funktion "Spannung" wird eine Datei-Spalte den Spannungswerten zugeordnet.

## **10.6 Summe (∑)**

Mit der **∑-**Funktion (Summe) kann die Summe aus zwei bereits erstellten Arbitrarykurven gebildet werden. Die Summenfunktion kann entweder über das ∑- Zeichen oder über "Kurve" --> "Summe" aktiviert werden. Durch erneuten Klick auf das **∑-**Zeichen kann die Summenfunktion deaktiviert und die daraus resultierende Kurve gespeichert werden.

![](_page_63_Figure_10.jpeg)

Sollte eine Kurve kürzer als die andere sein, so werden die fehlenden Punkte mit dem Wert **0** gefüllt.

## **10.7 Produkt ( \* )**

<span id="page-64-0"></span>Mit der **\***-Funktion (Produkt) kann das Produkt aus zwei bereits erstellten

Arbitrarykurven gebildet werden. Die Produktfunktion kann entweder über das **\***- Zeichen oder über "Kurve" --> "Produkt" aktiviert werden. Durch erneuten Druck auf das **\***-Zeichen kann die Produktfunktion deaktiviert und die daraus resultierende Kurve gespeichert werden.

![](_page_64_Figure_6.jpeg)

Sollte eine Kurve kürzer als die andere sein, so werden die fehlenden Punkte mit dem Wert **1** gefüllt.

## <span id="page-65-0"></span>**10.8 Editieren**

Über das Menü "Kurve" --> "Editieren" kann eine Kurve aus der Liste ausgewählt und editiert werden.

**Speichern**: Speichert die ausgewählte Kurve mit allen Änderungen

**Speichern als neue Kurve**: Speichert die angezeigte Kurve als neue Kurve ab

**Zeiger**: Editierung mit der Maus wird deaktiviert

**Linie**: Editieren erfolgt mittels Linien

**Linie**: Editieren erfolgt im "Freihandmodus"

**Amplitude**: Kurve wird an die gewünschte Amplitude angepasst

**Offset**: Kurve wird mit dem gewünschten Offset editiert

![](_page_65_Figure_12.jpeg)

## <span id="page-65-1"></span>**10.9 Transferieren**

Ist die gewünschte Kurve erstellt, so kann diese an das HMF Gerät übertragen werden. Dazu wird die entsprechende Kurve in der Liste angewählt und über "Kurve" --> "Transferieren" an das HMF Gerät übertragen. Nach erfolgreicher Übertragung der Arbitrarykurve an das Messgerät erscheint in der Statuszeile "Transfer abgeschlossen" und die Funktion wird gestartet.